Link do produktu:<https://sklepsatelitarny.pl/grabber-nagrywarka-hdmi-spacetronik-sp-hvg03-q-pc-p-16680.html>

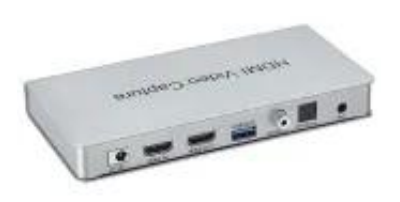

# Grabber Nagrywarka HDMI Spacetronik SP-HVG03-Q PC

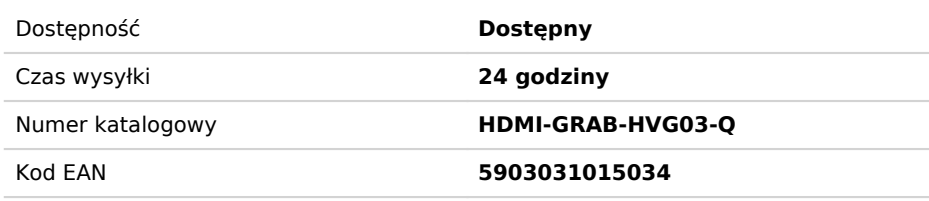

## Opis produktu

# Grabber Nagrywarka HDMI Spacetronik SP-HVG03-Q USB 3.0 60FPS 1080p

Urządzenie pozwalające na nagrywanie z zewnętrznych źródeł po kablu HDMI materiału wideo wysokiej rozdzielczości na zewnętrzne nośniki podłączone do USB 3.0. Wyposażony w wyjście HDMI out, cały czas możesz obserwować obraz na podłączonym telewizorze czy monitorze. Przechwytywanie wideo HDMI 3.0 USB może również oddzielić sygnał wideo HD i audio.

## **Najważniejsze cechy nagrywarki SP-HVG03-Q:**

- Obsługa HDMI 1.4b
- Obsługuje maksymalną rozdzielczość 1080P / 60 Hz
- Obsługa maksymalnej szybkości transmisji 1.49G i TMDS do 148,5 MHz
- Obsługa 8-bitowego deep color
- Obsługa standardowego kabla AWG26 HDMI: wejście do 8 metrów, wyjście do 8 metrów.
- Obsługa standardowego kabla USB 3.0, wyjście do 1,5 m
- Obsługa większości programów do przechwytywania, takich jak VLC BS OBS Amcap
- Zgodność ze standardem wideo USB
- Zasilanie 5 V / 1,5 A

### **Przykładowy schemat podłączenia:**

### **Specyfikacja:**

- Wersja HDMI HDMI 1.4b
- Rozdzielczość HDMI Max 1080P / 60Hz
- Format wideo wsparcia 8 bitów deep color
- Obsługa formatu audio DTS-HD / Dolby-trueHD / DTS / Dolby-AC3 / DSD
- Maksymalna przepustowość 148,5 MHz
- Maksymalna prędkość transmisji 1,49 Gbps
- Odległość kabla wejściowego .- (rozdzielczość 1080p) ≤ 8m Standardowy kabel AWG26 HDMI
- Odległość kabla wyjściowego (rozdzielczość 1080p) ≤ 8m Standardowy kabel AWG26 HDMI; ≤ 1,5m standardowy kabel USB 3.0
- Maks. Prąd roboczy 1A
- Format zasilacza wejście AC (50Hz, 60Hz) 100V-240V; wyjście: DC5V / 1,5A
- Zakres temperatury pracy (-10 do + 55 ℃)
- Wymiar (dł. X szer. X wys.) 162x80x23 (mm)
- Waga 420g

# **Krótki przewodnik konfiguracji w języku polskim:**

1. Podłącz urządzenie do portu USB w komputerze PC, zainstaluje się samoczynnie poprzez autoinstalację sterownika;

2. Sprawdź czy urządzenie jest widoczne w Menedżerze Urządzeń, w kontrolerach obrazu i dźwięku, nazwa: FHD Capture / FHD Webcamera;

3. W panelu sterowania w zakładce dźwięk ustaw jako domyślny "Cyfrowy Interfejs Audio" i dostosuj parametry w zakładce Zaawansowane;

4. Pobierz i zainstaluj program OBS Studio (<https://obsproject.com/download>), WYMAGANY ORYGINALNY SYSTEM WINDOWS, program pobiera i wgrywa oprogramowanie Microsoft VC;

5. Uruchom program OBS, dodaj źródło klikając na "+" i wybierając Urządzenie do przechwytywania obrazu;

6. W kategorii Urządzenie wybieramy FHD Capture / FHD Webcamera;

7. Klikamy OK, lub konfigurujemy wg uznania inne kategorie w tym oknie.

**Program OBS Studio jest w języku polskim, obsługa jest prosta i przejrzysta!**